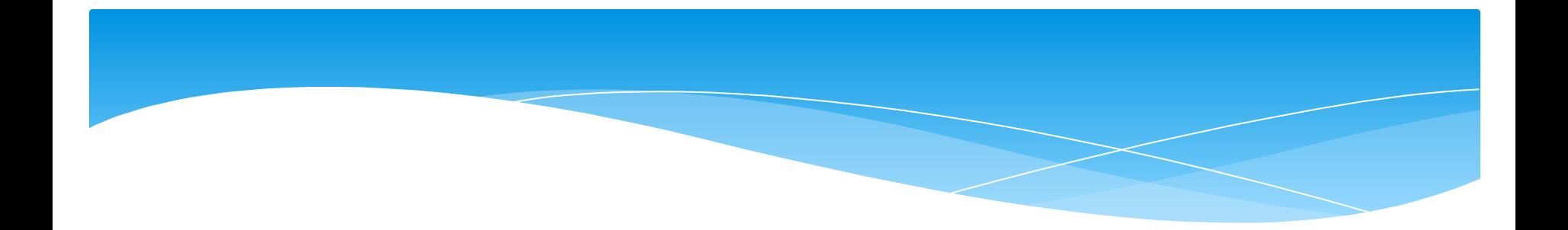

## Обучающая презентация ПО **MS Power Point**

### Оглавление

Запуск программы Оформление Работа с текстовыми блоками Вставка и дублирование слайдов Вставка таблиц и диаграмм Работа с автофигурами Настройка анимации Ссылки и управляющие кнопки Сохранение презентации

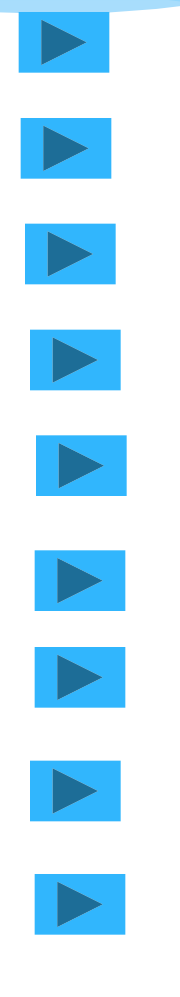

#### Зануск программы

Запустить программу **МОЖНО ИЗ** главного меню пуск, **NYHKT** программы

<del>На главную</del>

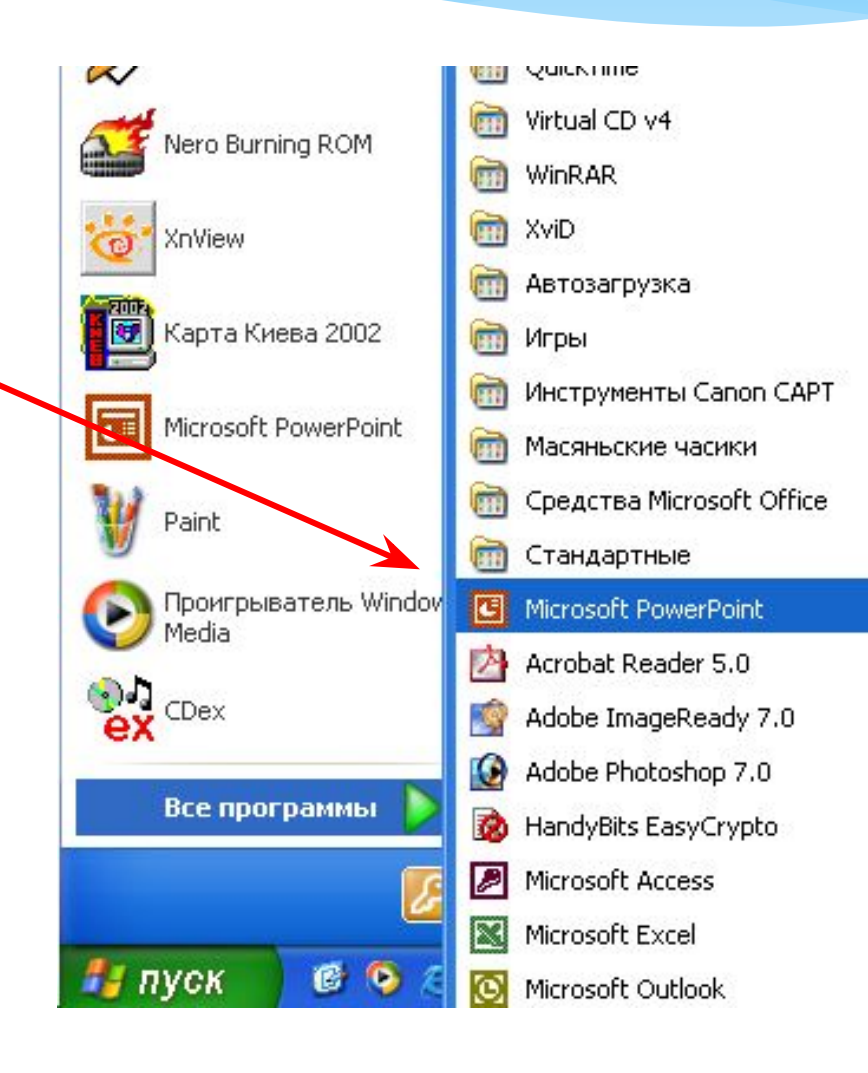

m à ò ò ò ò ò ò ò ò ò ò ò ò ò ÷.

#### <u>Разметка слайда</u>

- \* Создание слайда начинаем с его разметки
- \* На панели инструментов нажать «Формат» - « Разметка слайда»

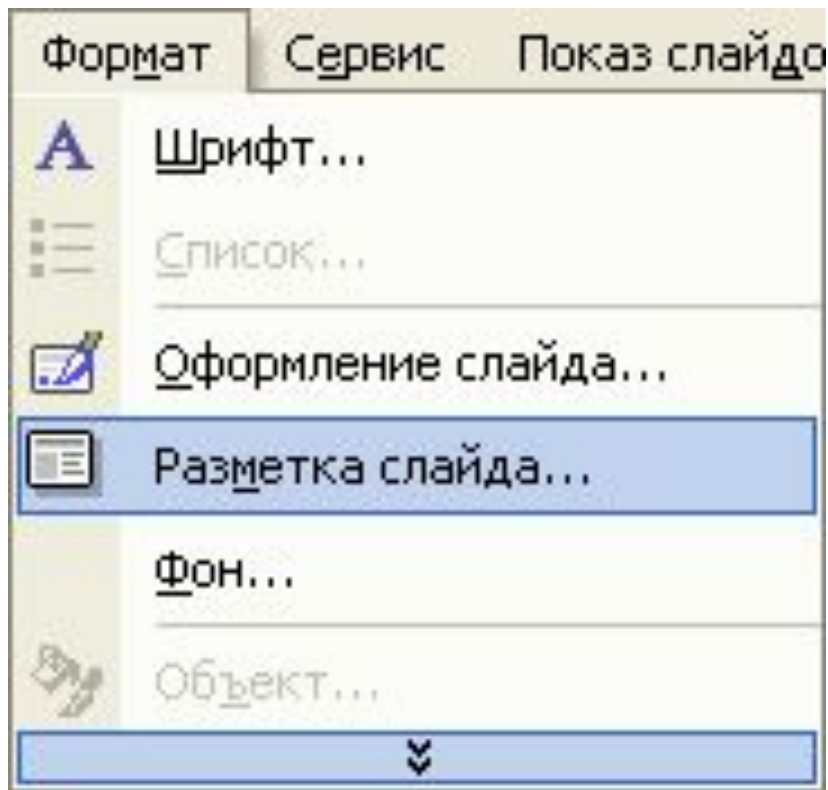

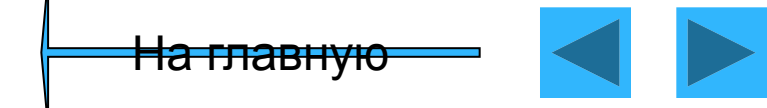

### Выбор разметки

#### Выбираем подходящий шаблон справа OKHe B И КЛИКНЕМ на **Него** левой кнопкой мышки

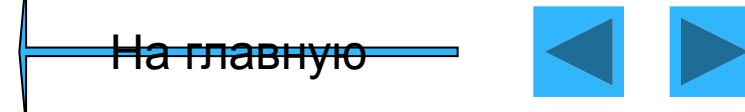

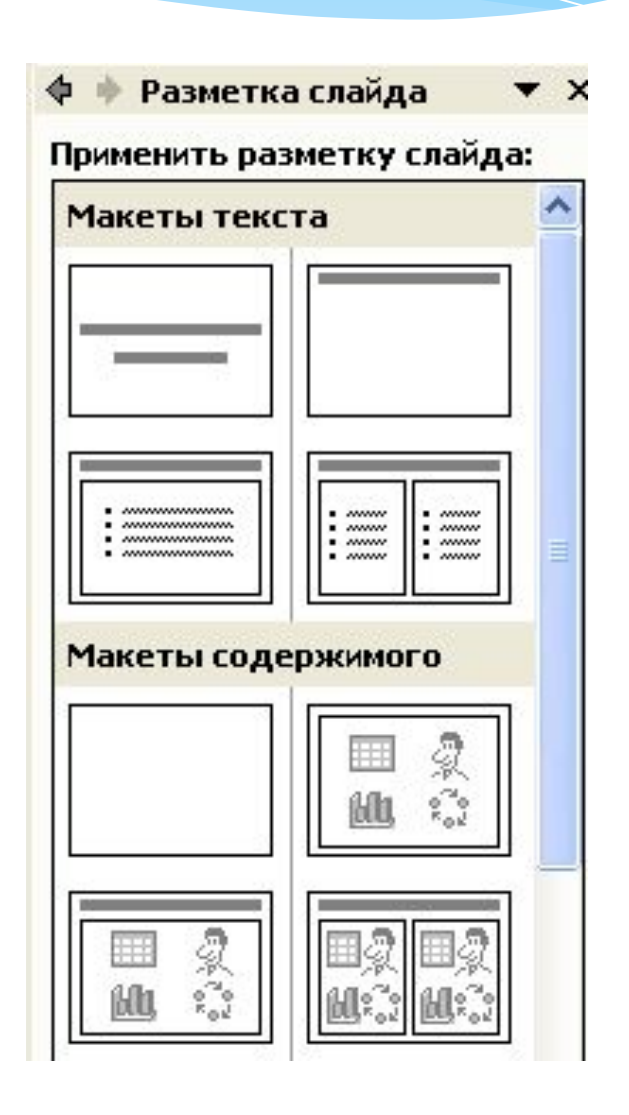

- \* Фон можно подобрать самому нажав на панели инструментов «Формат»-\*«Фон»
- $\ast$ В появившемся окне выбрать цвет и применить ко всем или к одному слайду

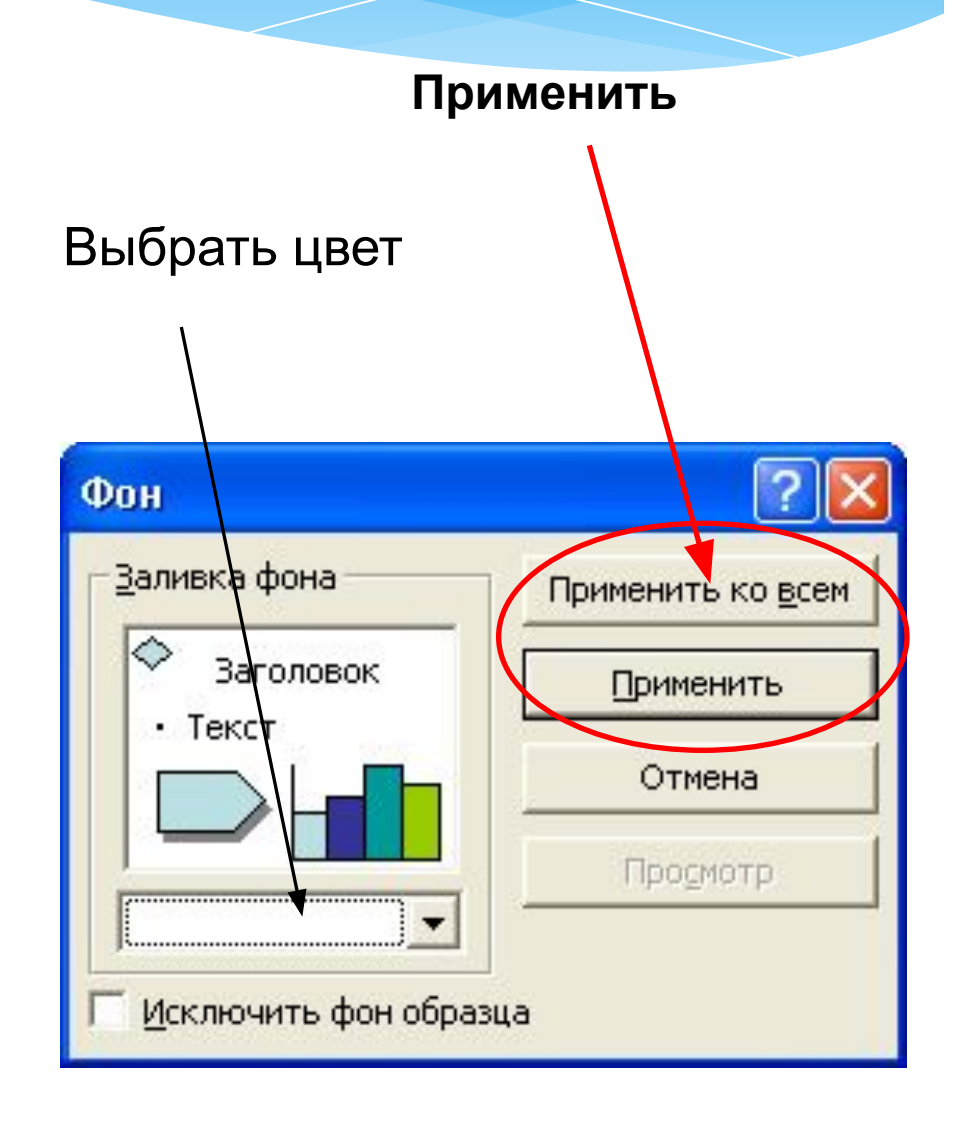

**POH** 

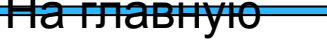

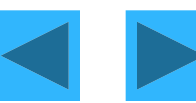

### Оформление слайда

- \* Можно выбрать **ИЗ** шаблонов оформления нажав на панели инструментов «Формат»-«Оформление слайда»
- $\ast$ выбираем Потом подходящий шаблон B окне справа и кликнем на него левой кнопкой мышки

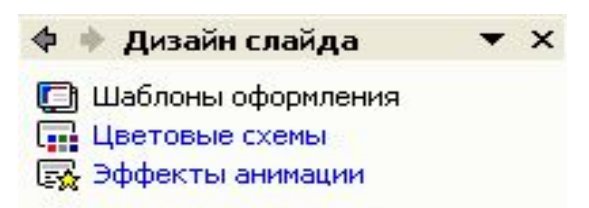

#### Применить шаблон оформления:

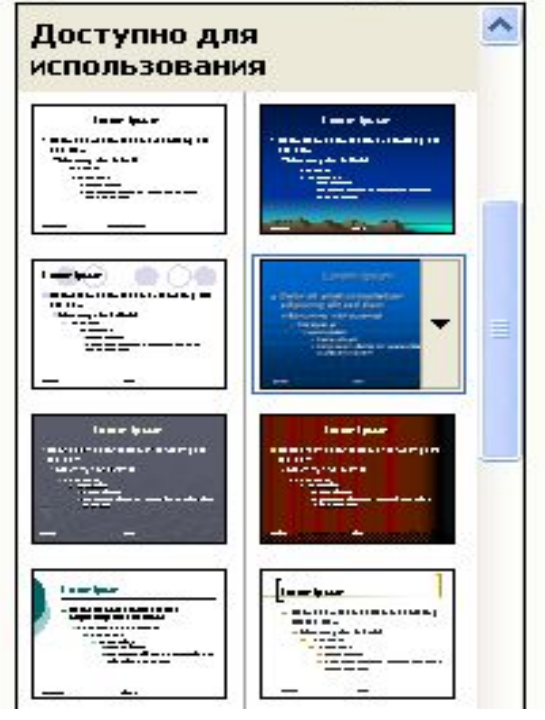

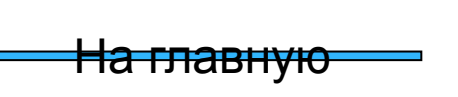

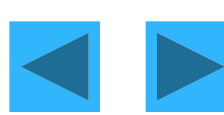

#### Вставка надписи

- \* Чтобы вставить небольшой текст, можно воспользоваться командой «Вставка» → «Надпись» (Insert -> Text Box)
- \* В месте, которое вы затем укажете мышью, появится маленькая рамка, в какие обычно заключаются надписи на слайдах PowerPoint (и кадры в документах Word). Остается только ввести и отформатировать требуемый текст.

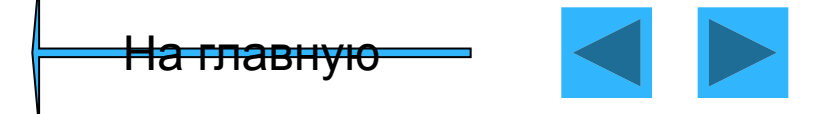

#### Перемещение текста

- Повернуть и переместить текст в PowerPoint можно перетащить мышью. Брать нужно не за сам текст, а за рамку, которая появляется вокруг него при выделении.
- В этом выделенном состоянии можно изменить шрифт и размер шрифта на панели инструментов

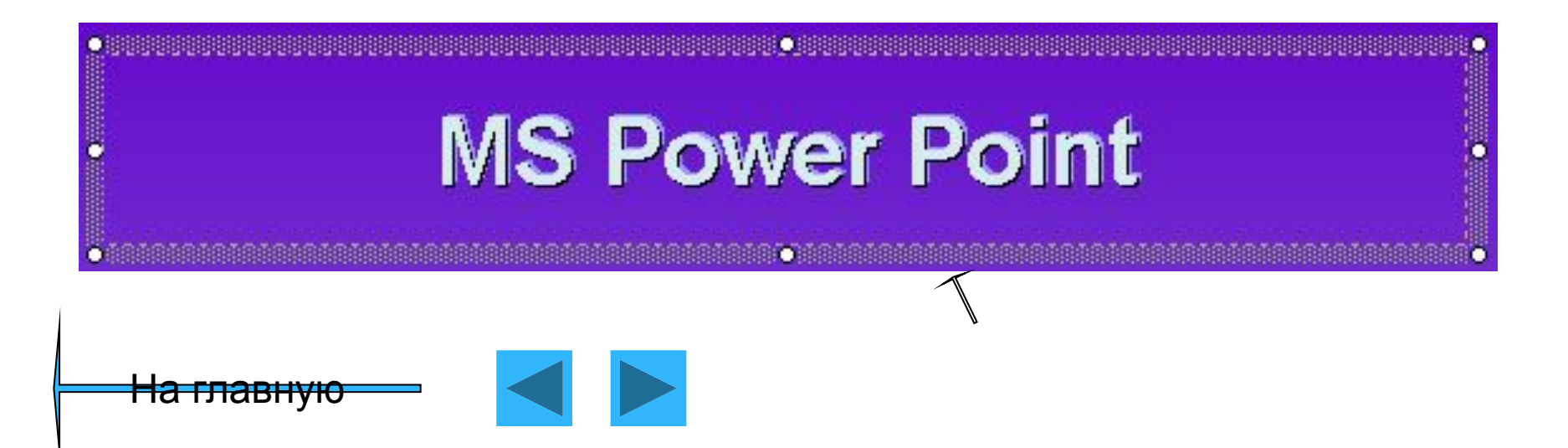

#### Изменить шрифт и размер шрифта можно на панели инструментов

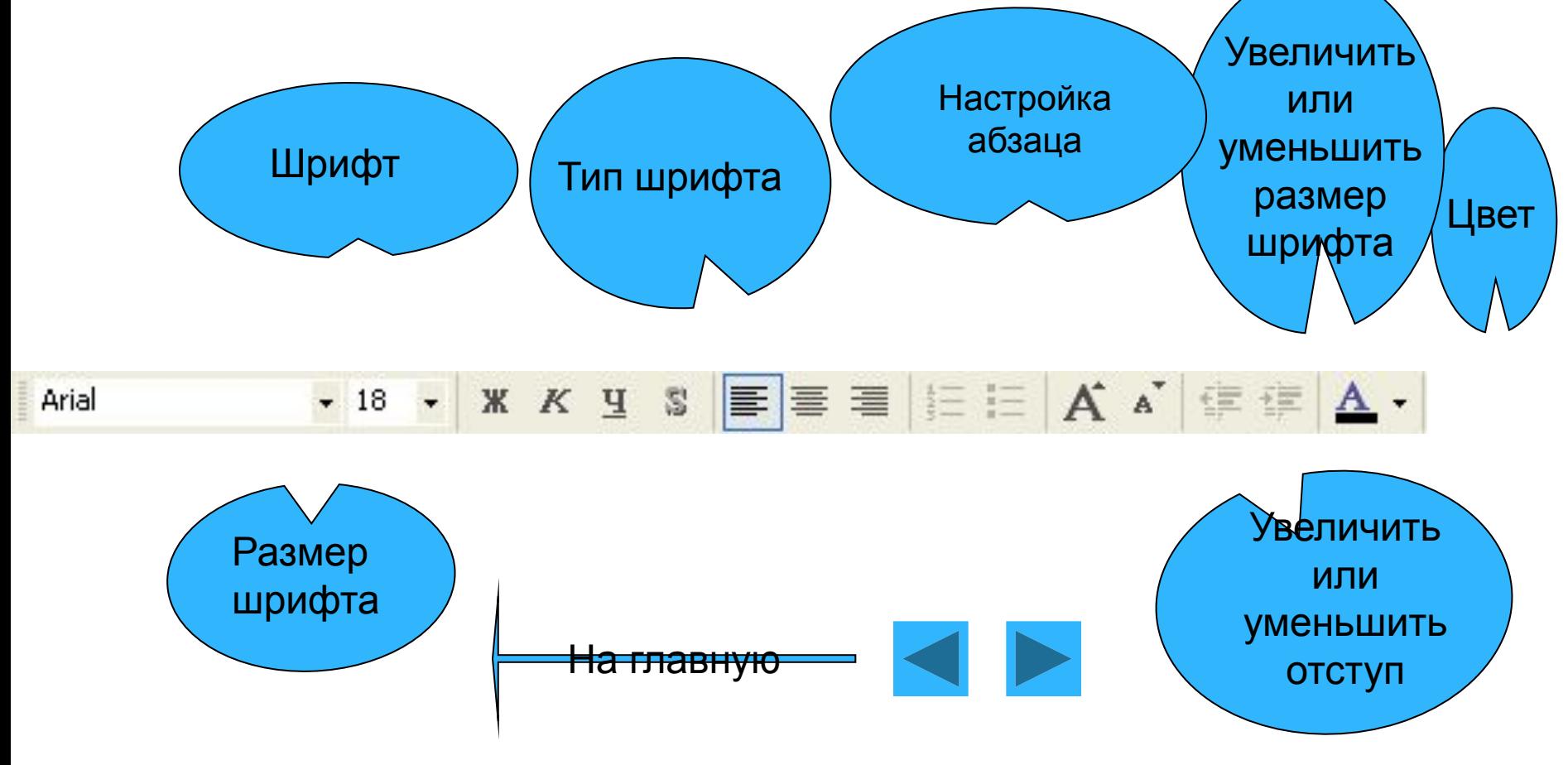

Шрифт

#### Форматирование

#### текста

- \* Диалоговом окно Шрифт открывается «Формат» - «Шрифт»
- \* В нём есть много интересных вещей, например, разнообразные эффекты.

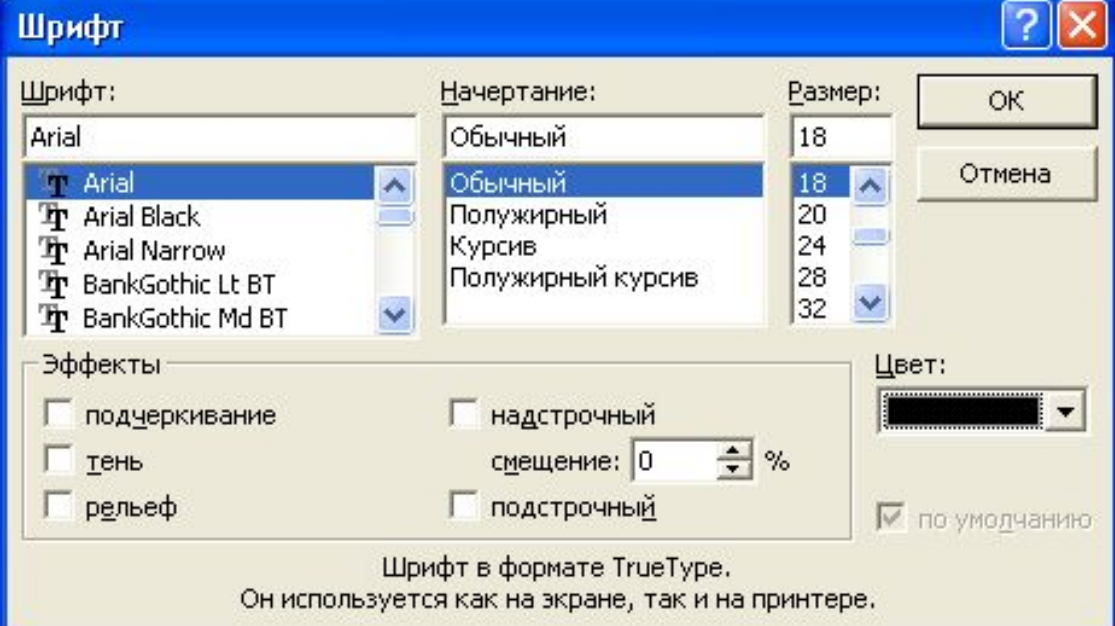

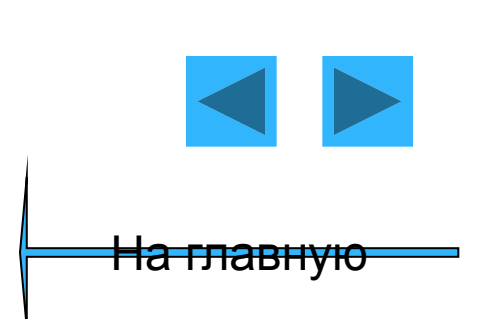

Можете

**ВОСПОЛЬЗОВАТЬСЯ** стилями WordArt. Щелкните на кнопке и выберите ИЗ ПОЯВИВШЕГОСЯ диалогового окна что-нибудь покрасивее.

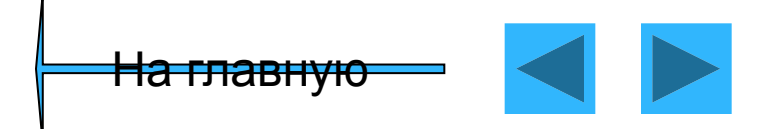

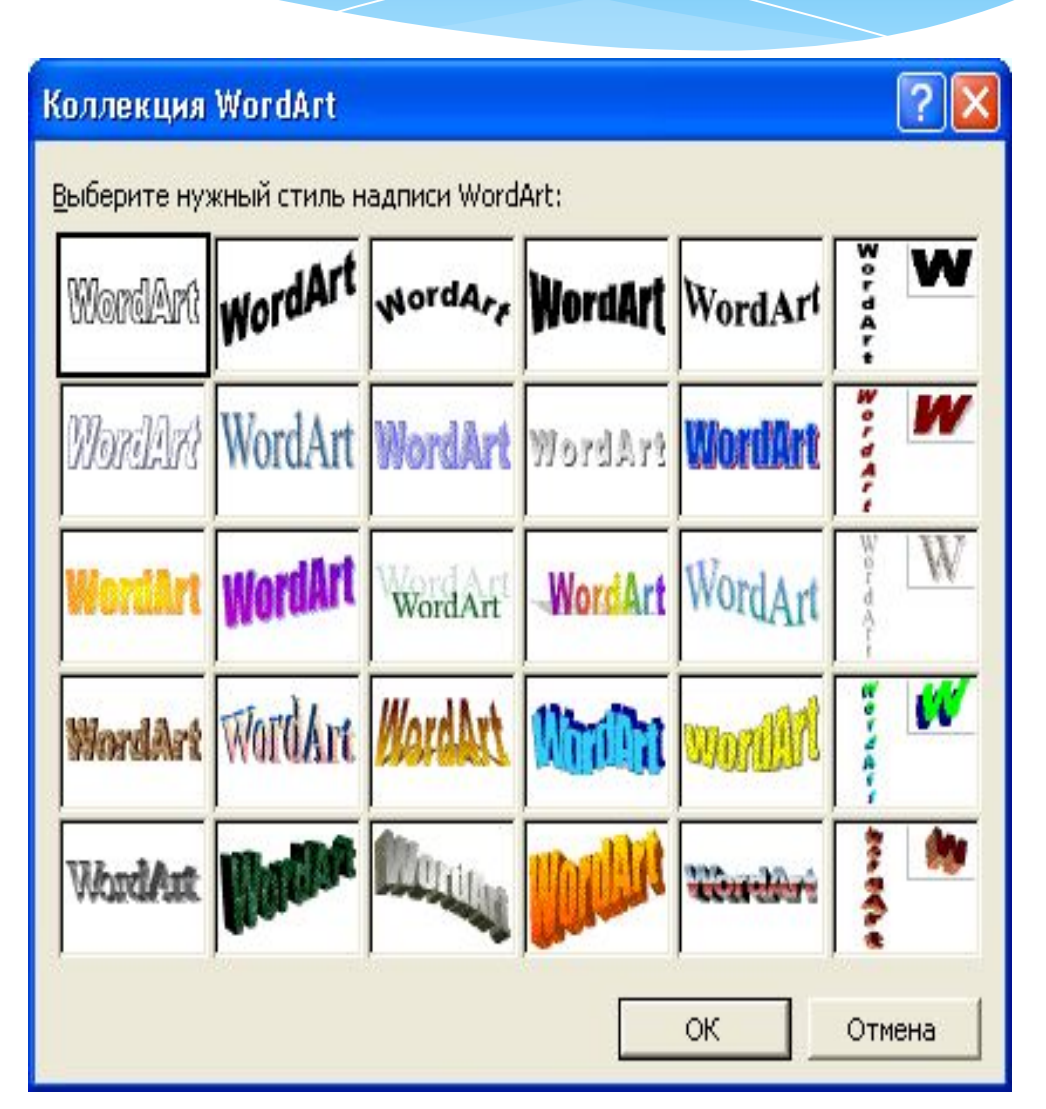

### Поворот объекта

- Чтобы повернуть текст, щелкните на кнопке, расположенной на панели инструментов Рисование
- \* По углам выделенного объекта появятся жирные точки, а указатель мыши примет вид стрелки свободного вращения
- \* Если навести его на одну из этих жирных точек и, удерживая нажатой левую кнопку, перетащить указатель в сторону, то выделенный текст станет поворачиваться в соответствующем направлении.

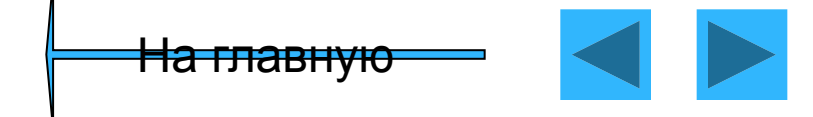

### Создать слайд

- \* При помощи команды Вставка -> Создать слайд будет создан новый, "чистый" слайд с разметкой, которую выберете вы в открывшемся по этой команде диалоговом окне
- \* Ctrl+M или кнопкой на панели инструментов

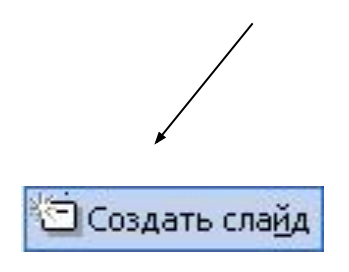

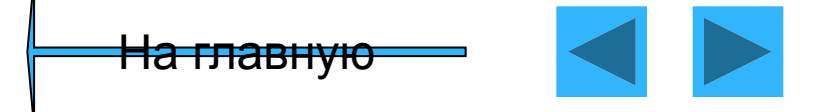

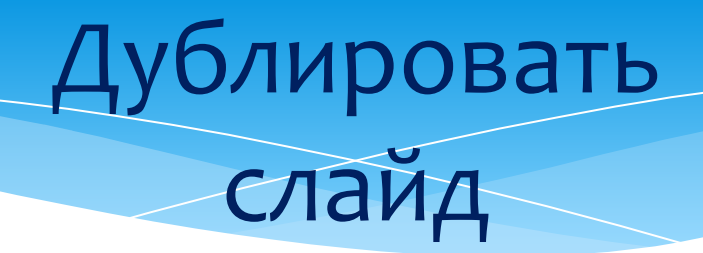

\* Если несколько слайдов имеют похожие элементы, создайте первый из них, а остальные дублируйте при помощи команды «Вставка» → «Дублировать»  $c$ лайд (Insert -> Duplicate Slide). Лучше всего работа этой команды видна в режиме сортировщика.

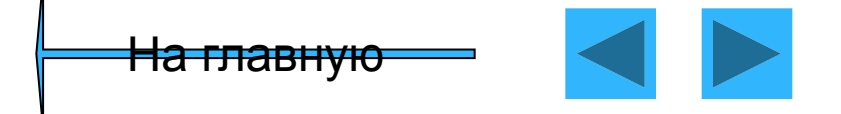

## Вставка слайдов из **файла**

- \* Эта команда позволяет копировать слайды из одной презентации в другую.
- При помощи команды «Вставка» → «Слайд из файла» откроется диалоговое окно.
- Щелкните на кнопке «Обзор» и выберите презентацию, в которой содержится нужный вам слайд. Чтобы его найти, щелкните на кнопке «Показать». Затем отметьте нужные слайды и щелкните на кнопке «Вставить».

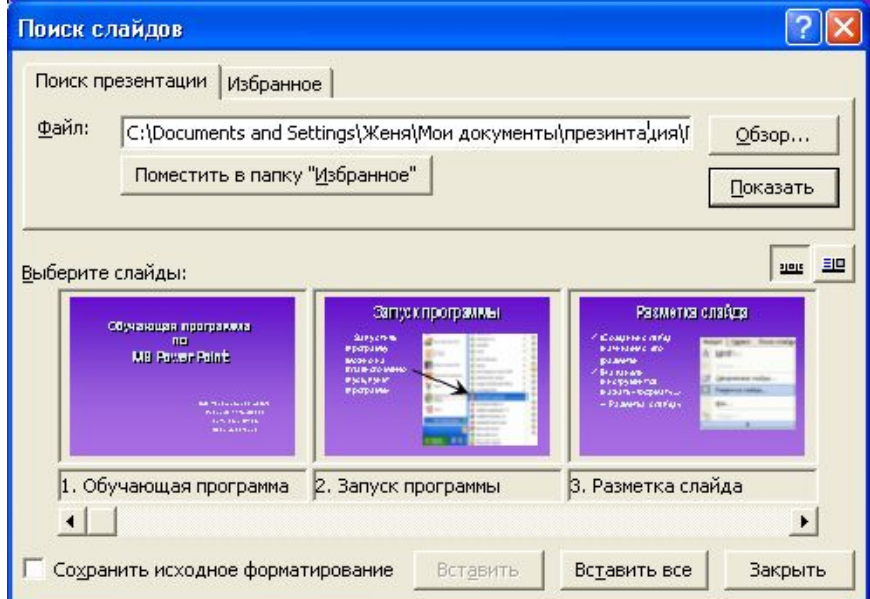

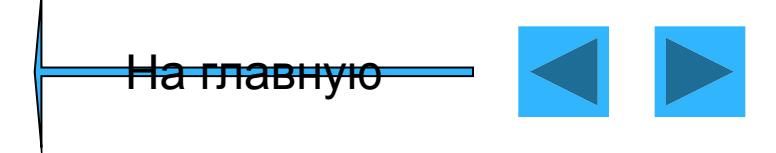

### Вставка таблиц и диаграмм

- \* Для этого в PowerPoint кроме команд меню Вставка предусмотрены даже специальные кнопки на стандартной панели инструментов
- \* для таблиц Word,

國

國

- $* -$ для таблиц Excel,
- **— для диаграмм (см. "Вставка таблиц и** диаграмм"),
- <u>■ для рисунков из коллекции Microsoft Office.</u>

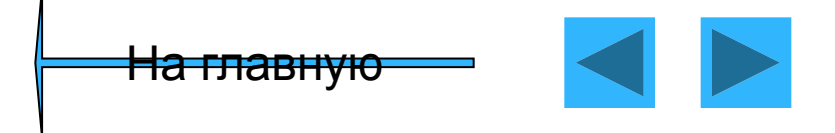

### Вставка изображения

- \* Для этого на панели инструментов нажать «Вставка» ж Рисунок» ж Из файла»
- \* В появившемся диалоговом окне выбрать рисунок и нажать «Вставить»

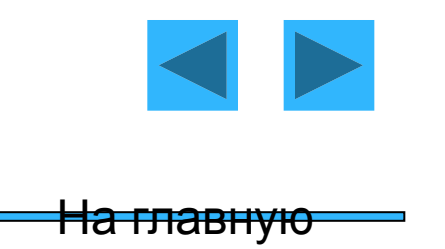

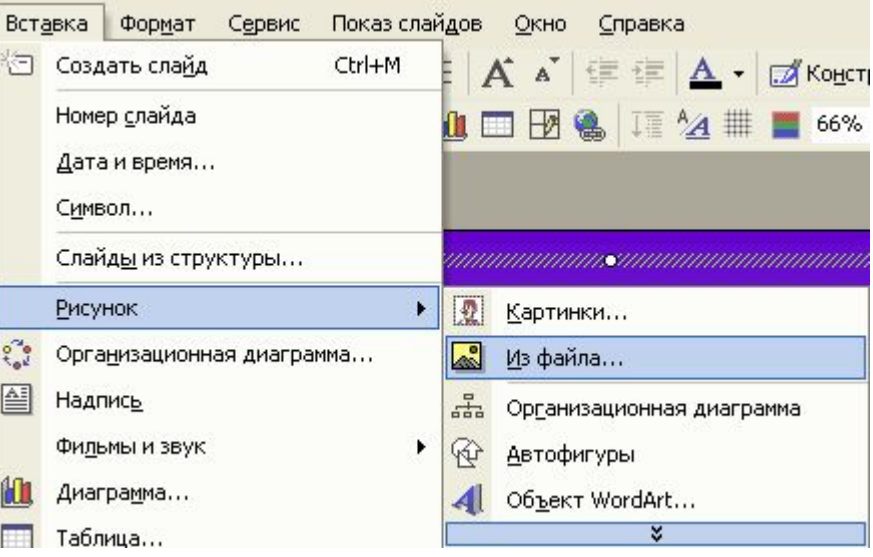

### Настройки изображения

- \* У каждого объекта есть набор параметров, которые можно менять в окне свойств.
- \* Чтобы ее открыть, выберите команду «Вид»->«Панели инструментов» - «Настройка» изображения ИЛИ команду Отобразить панель настройки изображения из контекстного меню объекта.

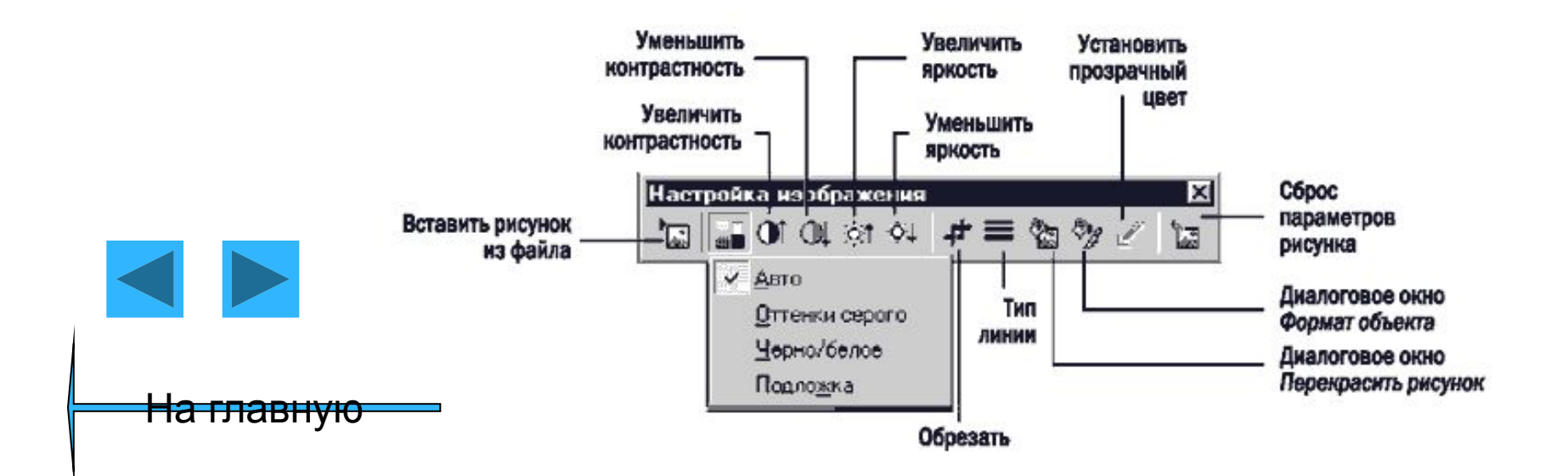

### **Автофигуры**

- $* B$ PowerPoint **ECTP МНОЖЕСТВО** ГОТОВЫХ объектов **ГЛАВНЫМ** образом геометрических фигур, стрелок и линий.
- \* Они находятся в меню Автофигуры на панели инструментов Рисование

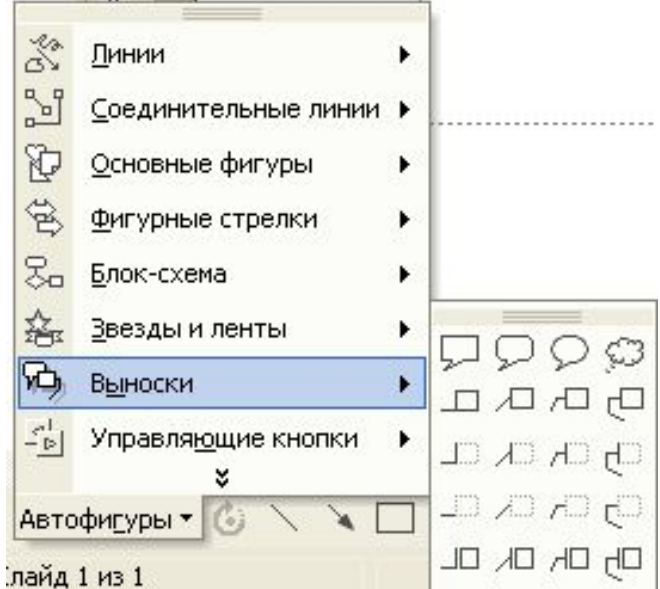

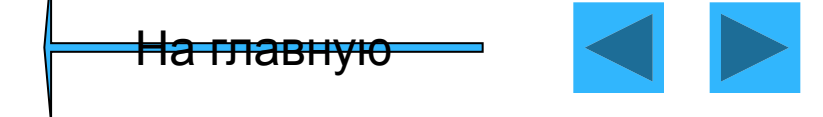

### <u>эмат</u>  $a$ втофигуры

- \* Если вам нужно изменить свойства объекта.
- \* Для этого щелкните на объекте правой кнопкой мыши и выберите из ПОЯВИВШЕГОСЯ КОНТЕКСТНОГО меню команду Формат  $a$ втофигуры
- Появится диалоговое окно Настройки. В нем, в частности, выбирают цвет заливки и контура

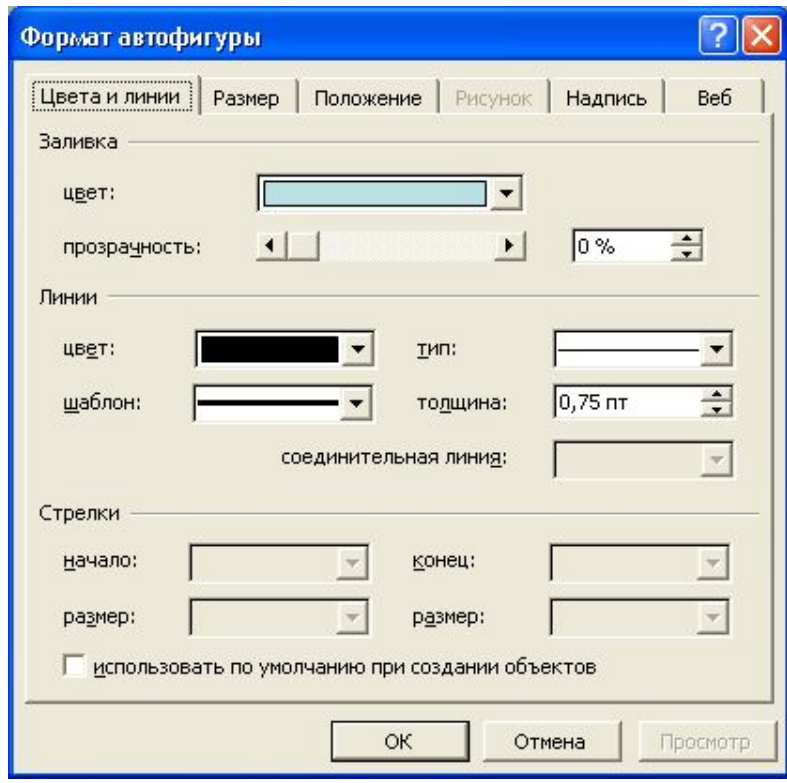

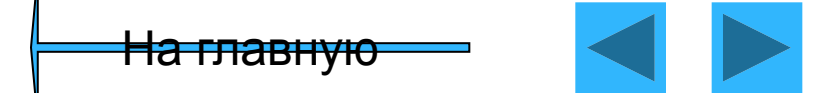

### Mat автофигуры

- \* Чтобы точно расположить надпись, лучше **ВОСПОЛЬЗОВАТЬСЯ** диалоговым окном Формат автофигуры
- Оно открывается по  $*$ командам Автофигура меню Формат или Формат автофигуры контекстного меню.
- В этом окне несколько вкладок и масса интересных параметров.

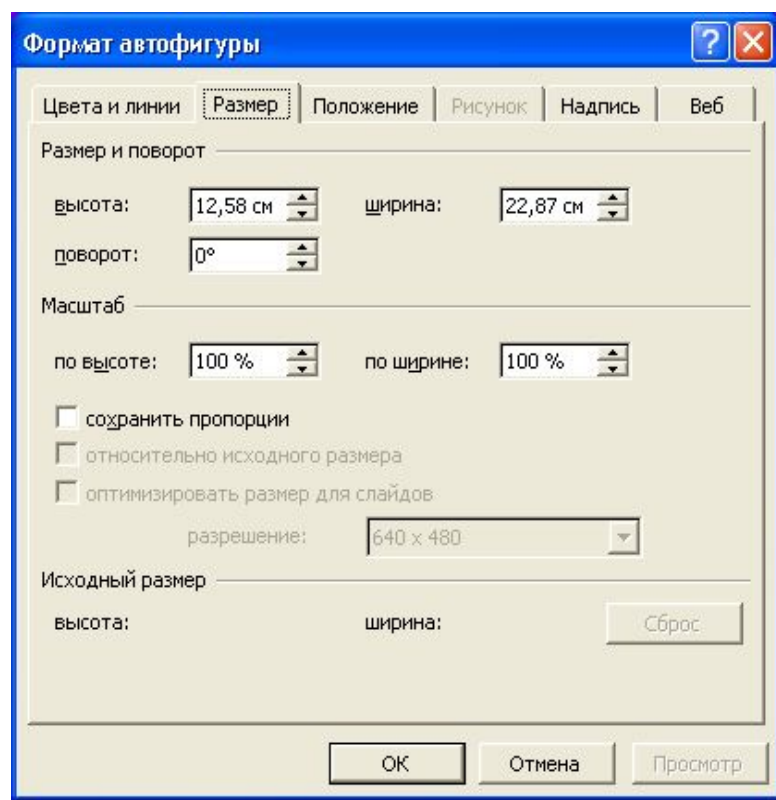

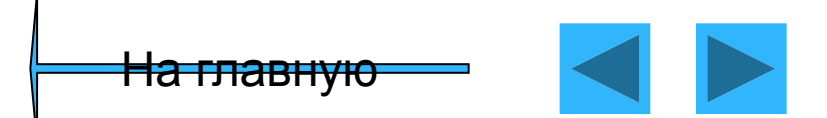

#### Дополнительные манипуляторы автофигуры

- В PowerPoint по углам и сторонам выделенного объекта появляются маленькие квадратики-манипуляторы, предназначенные для масштабирования, растяжения и сжатия объекта.
- Кроме того, некоторые автофигуры снабжены дополнительными манипуляторами, допускающими более СЛОЖНОЕ ИЗМЕНЕНИЕ ОЧЕРГАНИЙ.

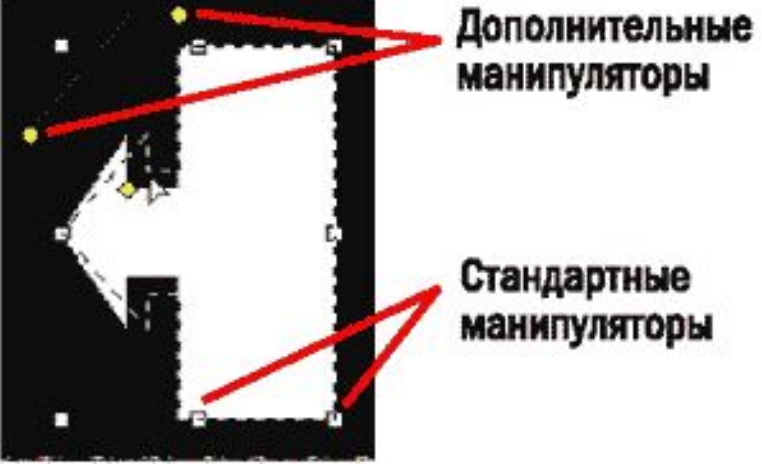

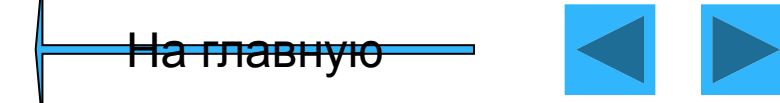

#### Копирование

- \* Для того чтобы скопировать объект, не обязательно использовать команды меню «Правка» → « Копировать» и «Правка» → «Вставить»
- \* Можно просто перетащить объект, удерживая нажатой клавишу Ctrl. Так быстрее и буфер обмена не нужен.

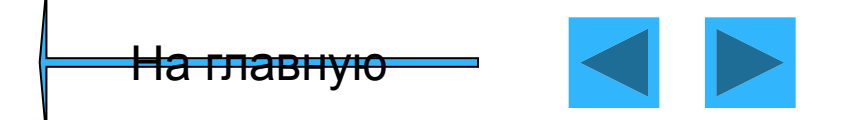

### Выравнивание, распределение

- \* В Power Point есть функции для упорядочения объектов относительно друг друга и слайда - выравнивание и распределение.
- $*$  Эти функции сведены «Действия»-B меню «Выровнять/распределить»

Прежде чем воспользоваться его командами, не забудьте выделить объекты, которые нужно **УПОРЯДОЧИТЬ** 

<del>на главнук</del>

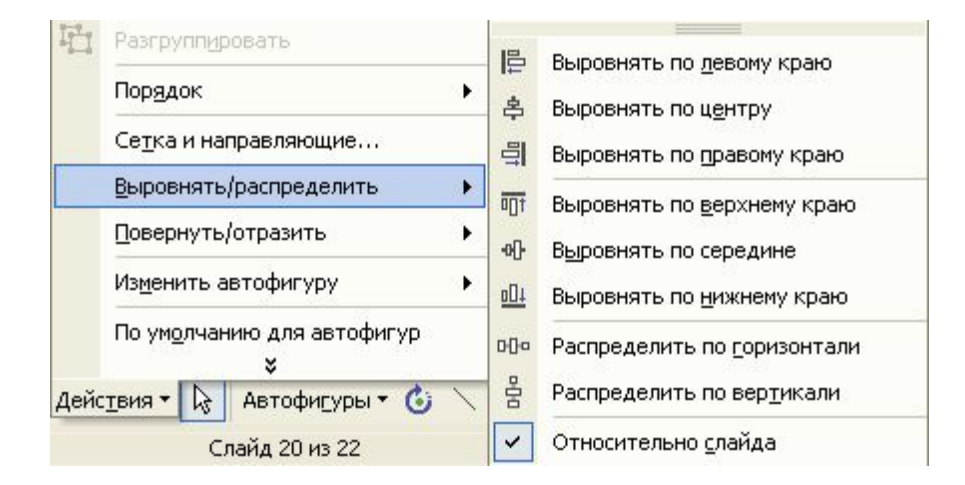

#### руппировка

- \* Кроме того, объекты можно объединить в группу, которая будет рассматриваться приложением как один объект.
- \* Для этого используется команда Действия Группировать.
- \* Если понадобится снова " урасчленить" группу, воспользуйтесь командой **Действия Разгруппировать**

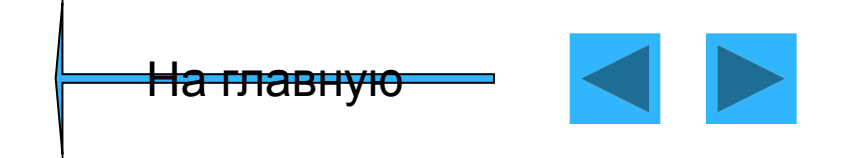

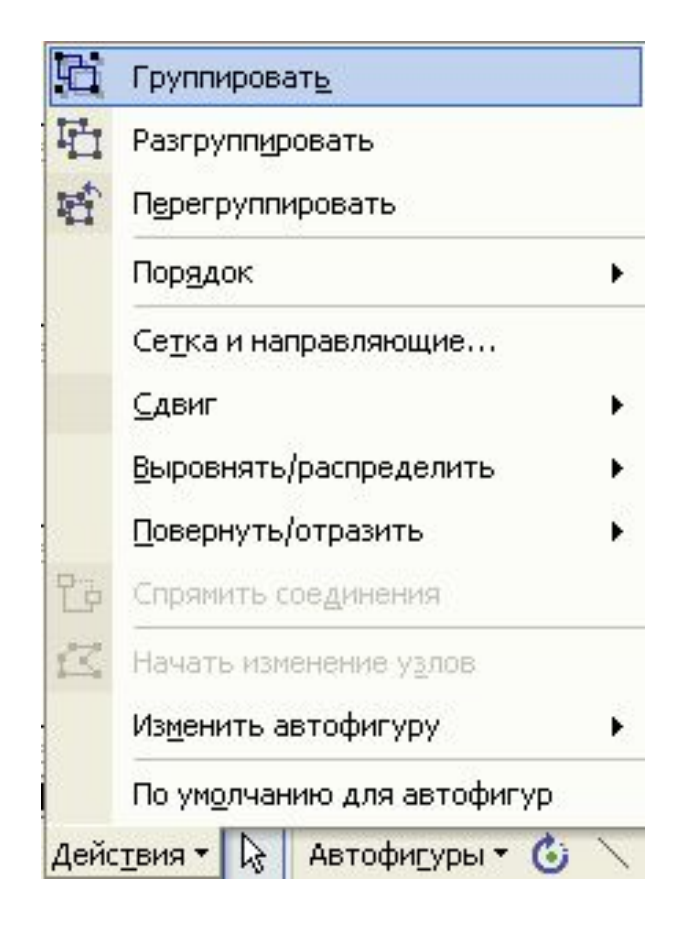

### Повернуть/Отразить

\* Обратите внимание на очень полезное меню «Действия» - «Повернуть/Отразить», содержащее команды зеркального отображения объекта относительно горизонтальной и вертикальной осей, а также поворота на 90°

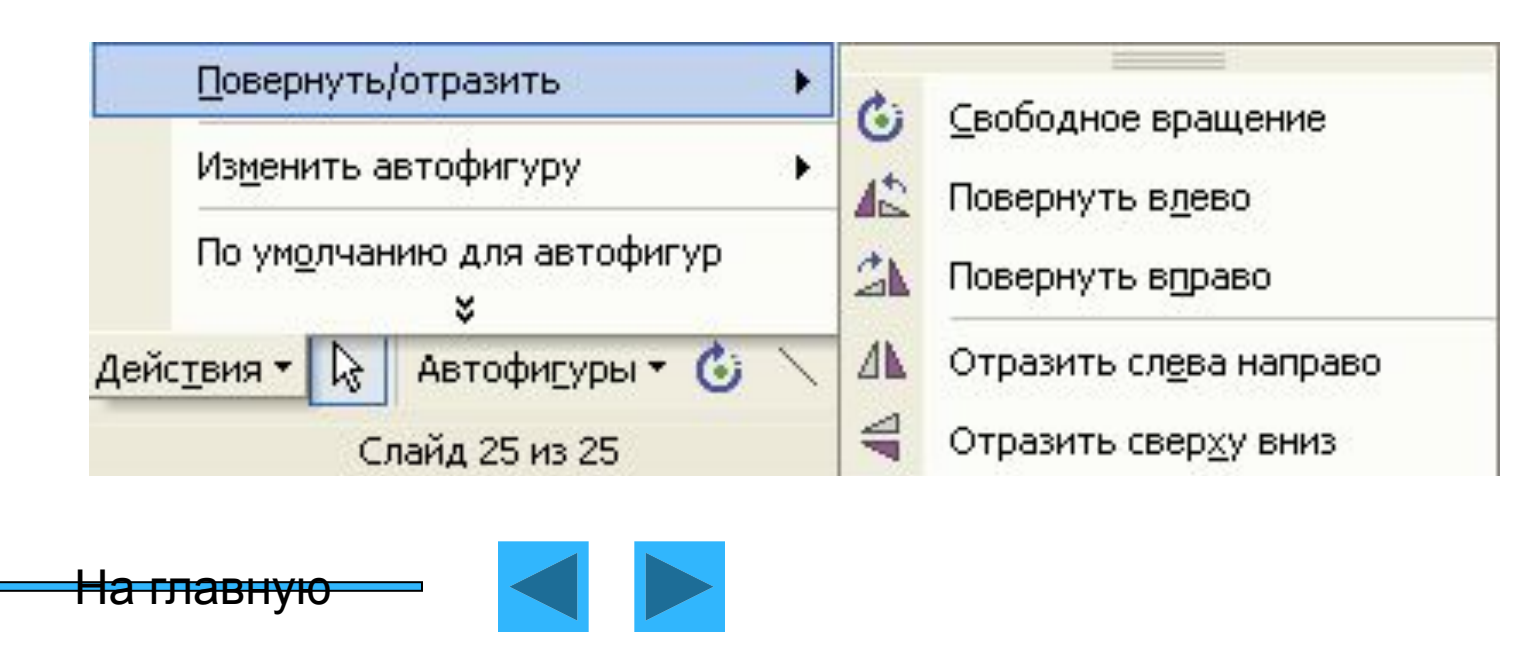

## Трехмерные" операции

- \* Стандартные графические объекты Power Point можно сделать "трехмерными"
- \* Чтобы в этом убедиться, достаточно выделить ОДИН ИЗ НИХ И воспользоваться кнопкой панели инструментов Рисование.

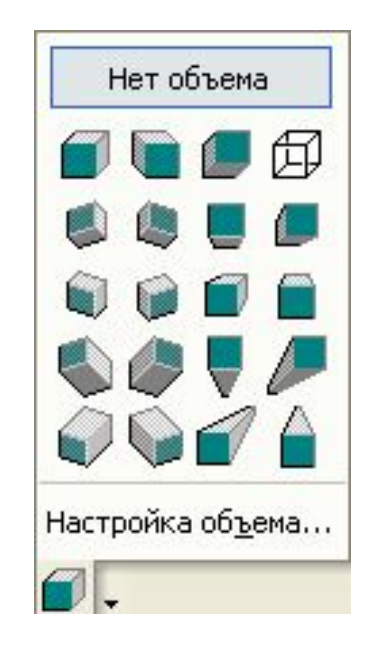

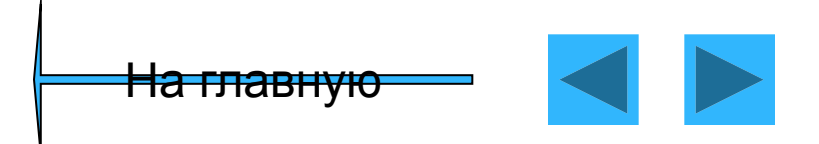

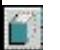

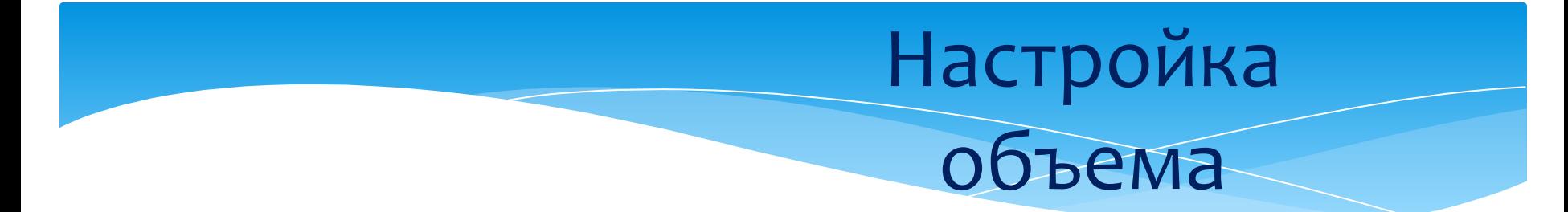

\* А если щелкнуть на надписи Настройка объема, откроется еще и дополнительная панель инструментов, половина кнопок которой тоже открывает вложенные меню.

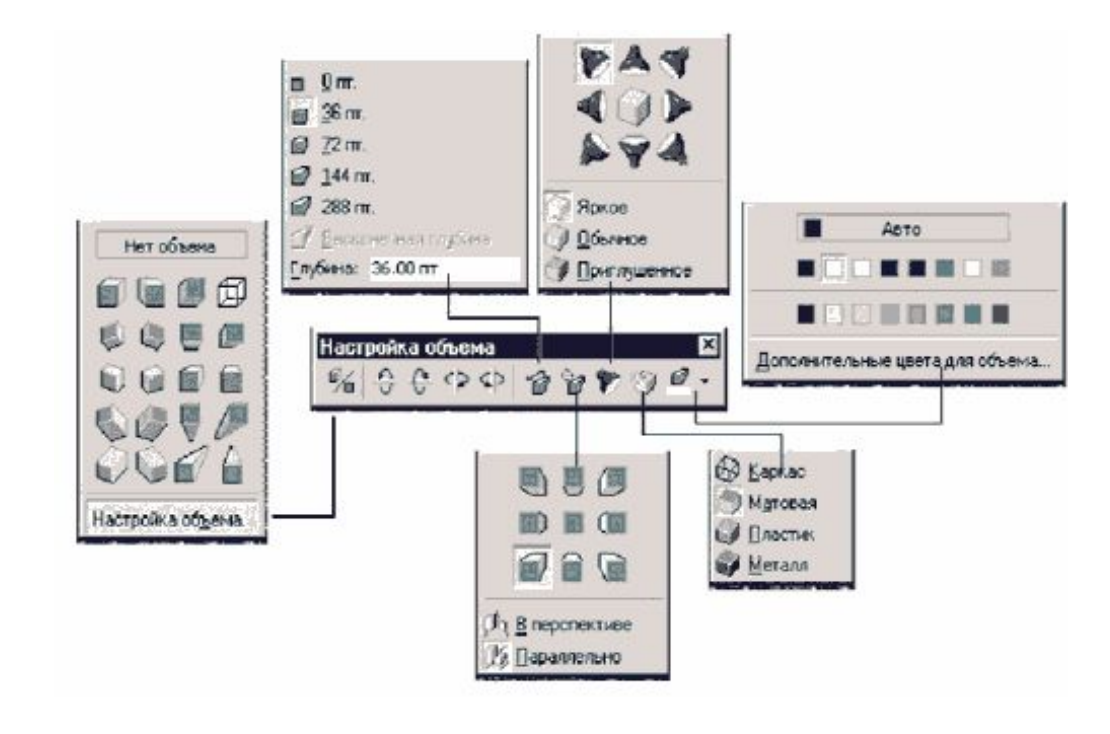

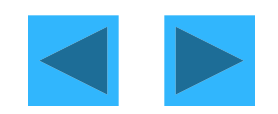

<del>На главную</del>

### **Настройка** анимации

\* Объекты на них могут появляться и исчезать по ходу изложения материала. Для этого выберите команду «Показ слайдов» -«Настройка анимации». Откроется диалоговое OKHO.

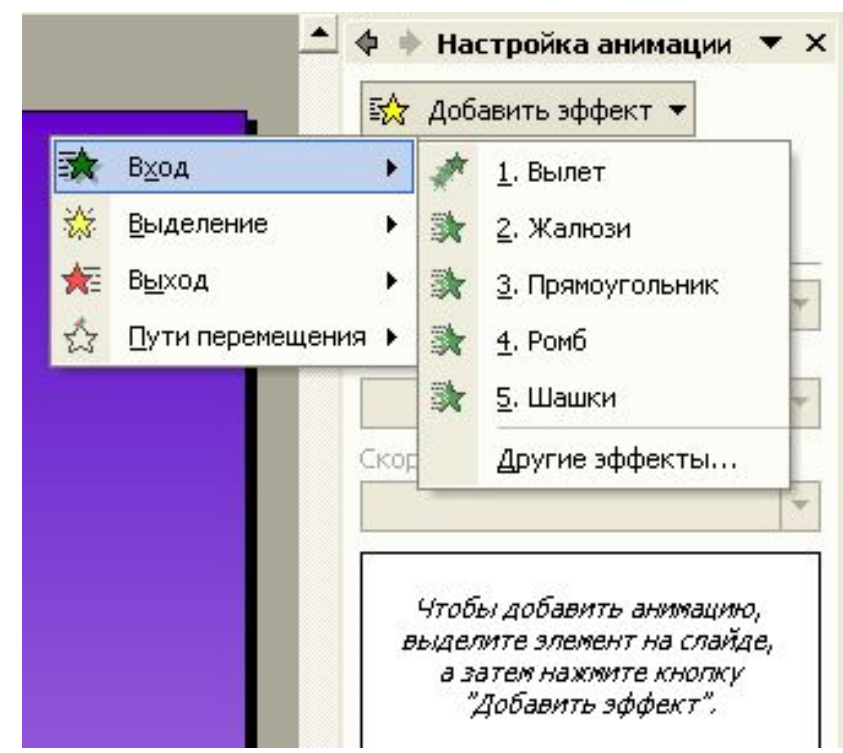

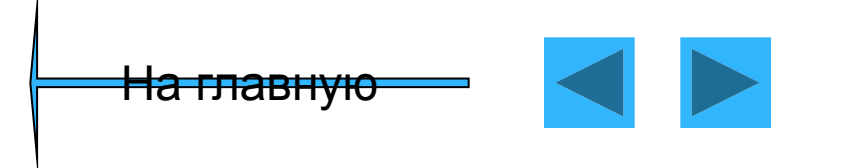

### Настройка

#### анимации

#### Для выбора определенного эффекта необходимо выделить элемент и указать тип анимации

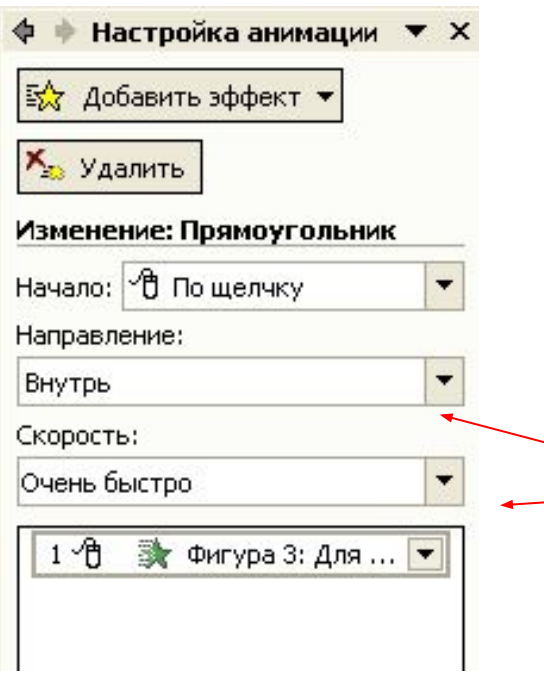

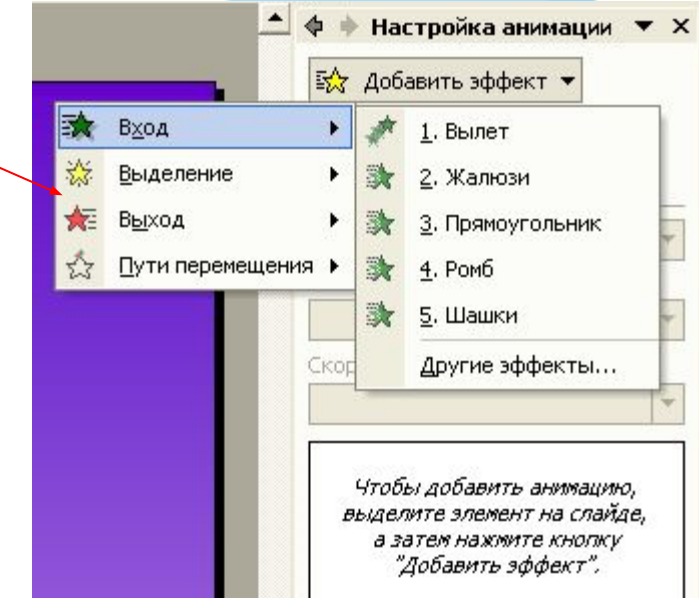

Задать режим управления (по щелчку мыши или по времени), направление и скорость анимации можно после добавления эффекта в появившихся окнах

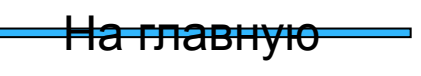

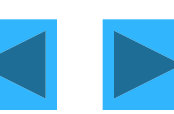

#### Примеры настройки анимации

- \* Можно использавать вылет
- \* Жалюзи
- \* Поворот вокруг центра
- \* Шашки
- \* POM6
- \* Прямоугольник

<del>На главную</del>

\* Появление с увеличением

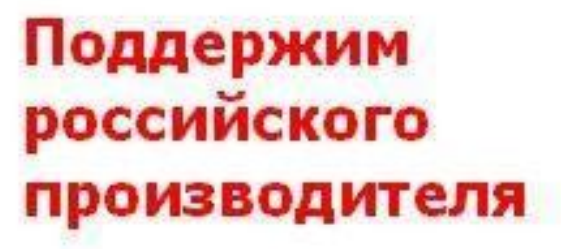

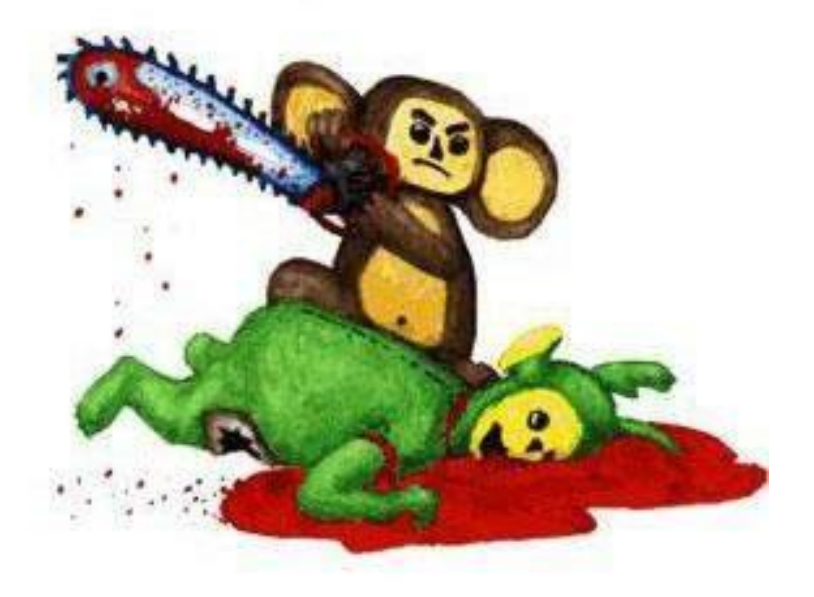

### Смена слайдов

- \* Аналогично производится настройка смены слайдов  $\overline{B}$ диалоговом OKHe «Показ слайдов» - «Смена слайдов»
- \* Запуск просмотра презентации осуществляется нажатием функциональной клавиши «F5»

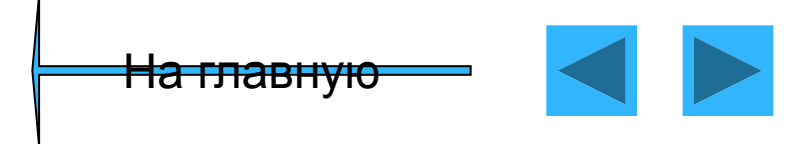

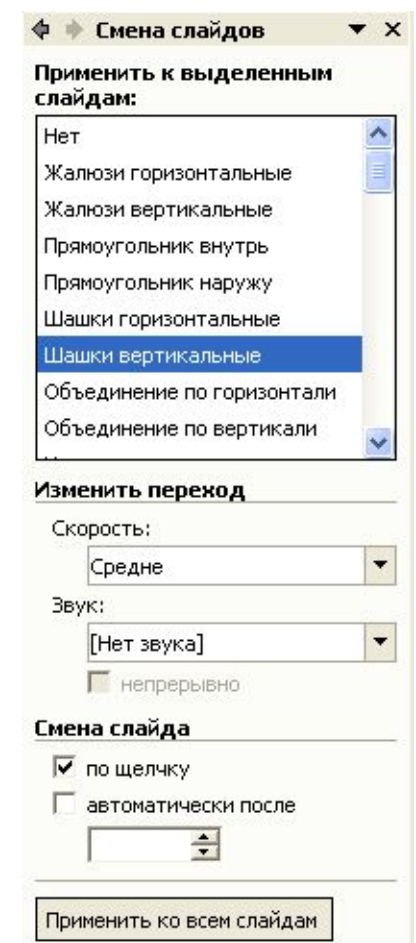

#### Озвучивание презентации

- \* Если вы намерены сделать презентацию самостоятельным учебным, или агитационным, или каким-то другим информационным пособием, можете "подключить" к ней звукозапись вашего выступления.
- \* Для этого выберите команду «Показ слайдов»→ «Звукозапись» и щелкните на кнопке ОК.
- \* PowerPoint перейдет в режим показа презентации. Вам остается только взять микрофон и, "переходя" от слайда к слайду, рассказать микрофону все, что вы собирались изложить публике.

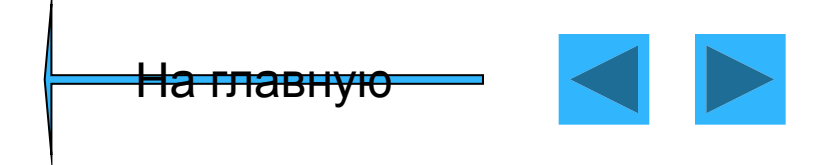

### Вставка ГИПЕРССЫЛОК

\*Одно из важнейших преимуществ электронной презентации возможность быстро менять последовательность слайдов. Делают это при помощи стандартного средства — гиперссылок.

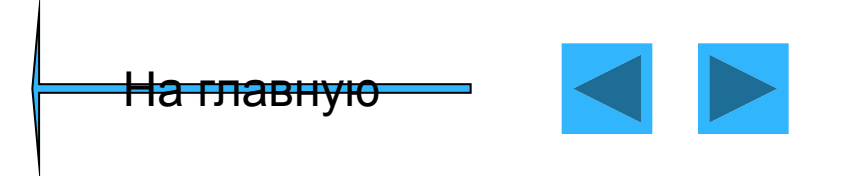

#### Вставка

#### **ГИПЕРССЫЛОК**

 $\ast$ Для того чтобы сделать ССЫЛКУ внешний Ha документ или документ в интернете, из текстовой необходимо строки и войти пометить строку B диалоговое **OKHO**  $\kappa$ Вставка» $\rightarrow$ «Гиперссылка»

<del>На главную</del>

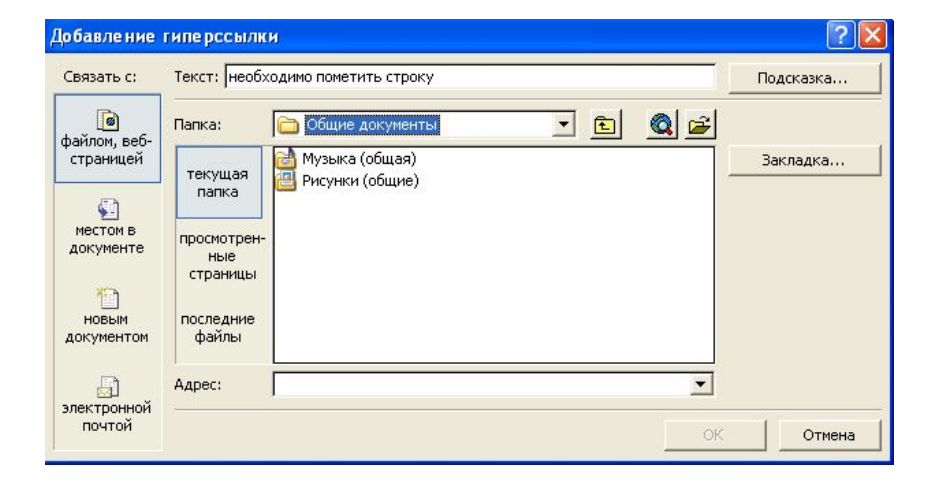

Автоматически произойдет подчеркивание гиперссылки. Запуск будет осуществляться по щелчку на ссылке при демонстрации презентации

#### Удалить гиперссылку

 $\ast$ Удалить существующую гиперссылку можно пометив ее и удалить в том нажать же диалоговом OKHe ИЛИ B КОНТЕКСТНОМ МЕНЮ

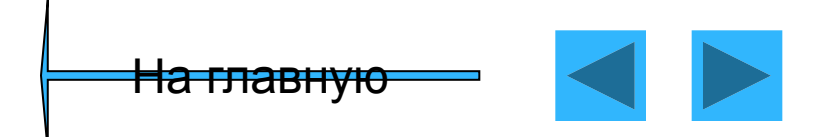

#### Управляющие

#### **КНОПКИ**

\* Выберем соответствующую КНОПКУ КНОПКУ ИЗ раздела меню Автофигуры. Там представлены кнопки «Вперед», «Назад», «Домой»

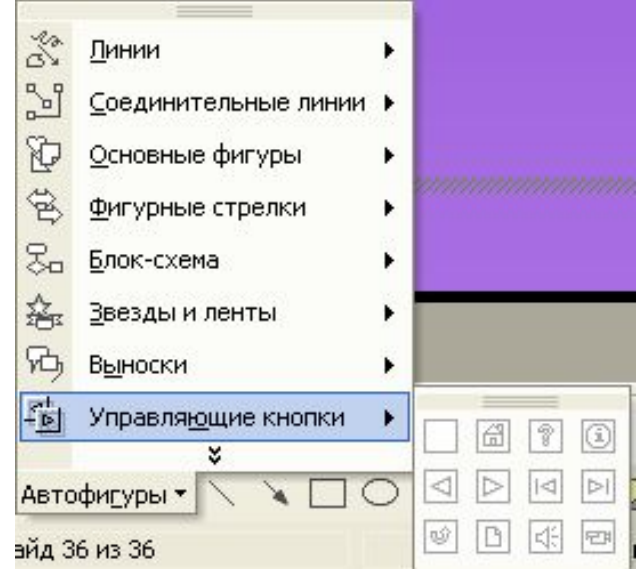

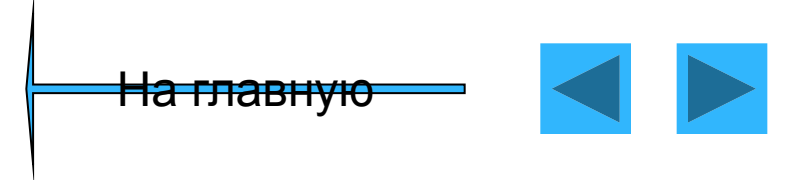

#### **Управляющие**

#### **КНОПКИ**

\* При выборе управляющей кнопки в меню Автофигуры **ВЫСВЕЧИВА ЕТСЯ** диалоговое окно, где необходимо указать слайд, на который осуществляется переход

<del>На главную</del>

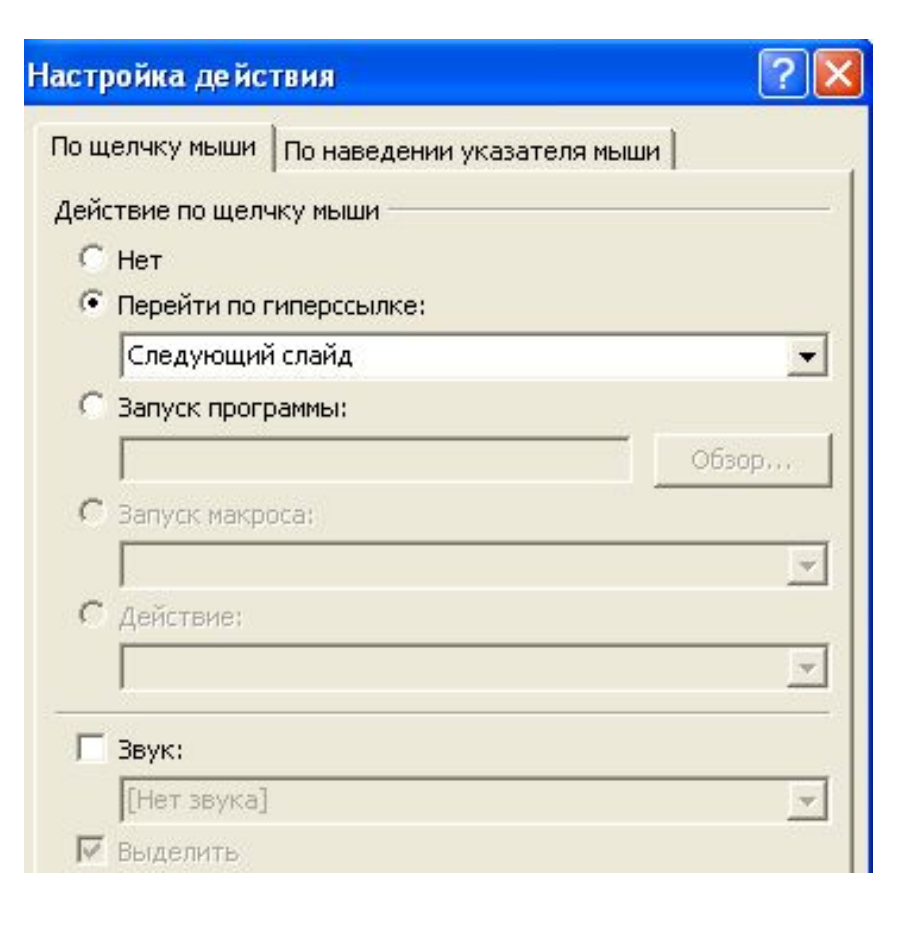

### Управляющие

\* Для изменения маршрута, необходимо выделить КНОПКУ И ВЫЗВАТЬ КОНТЕКСТНОЕ МЕНЮ правой кнопкой мыши. А затем выбрать маршрут. Возможны ссылки на внешние документы

#### КНОПКИ

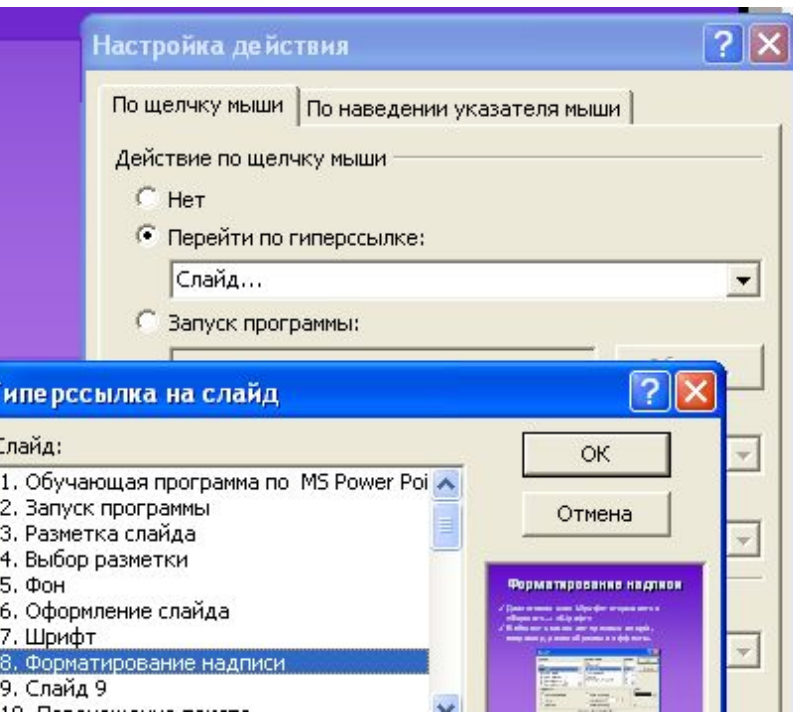

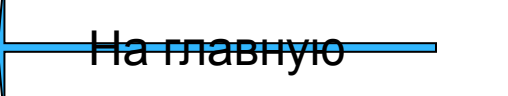

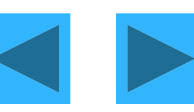

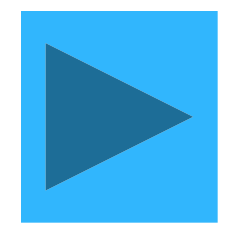

#### Сохранение презентации

 $\ast$ Чтобы сохранить презентацию нужно нажать «Сохранить» на панели главного Для сохранения только меню. Демонстрации нужно в меню «Файл» выполнить команду «Сохранить как...» и тип файла «Демонстрация указать **PowerPoint»** 

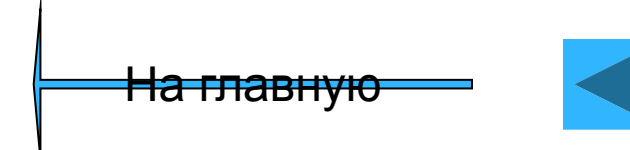

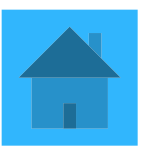

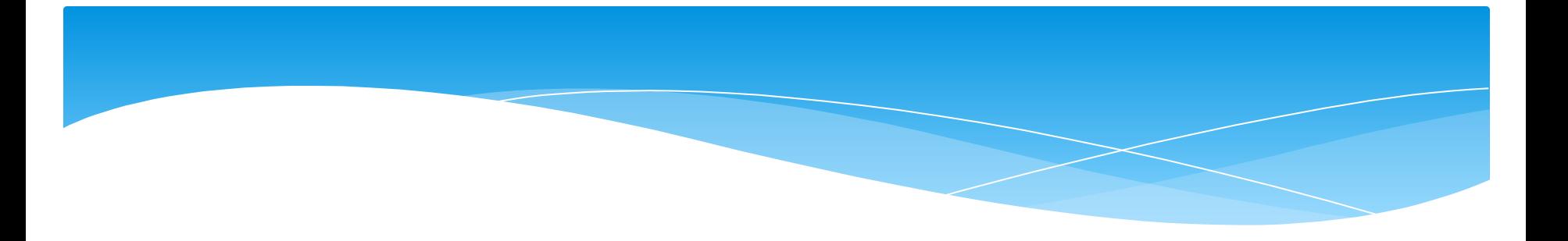

# Спасибо за внимание!